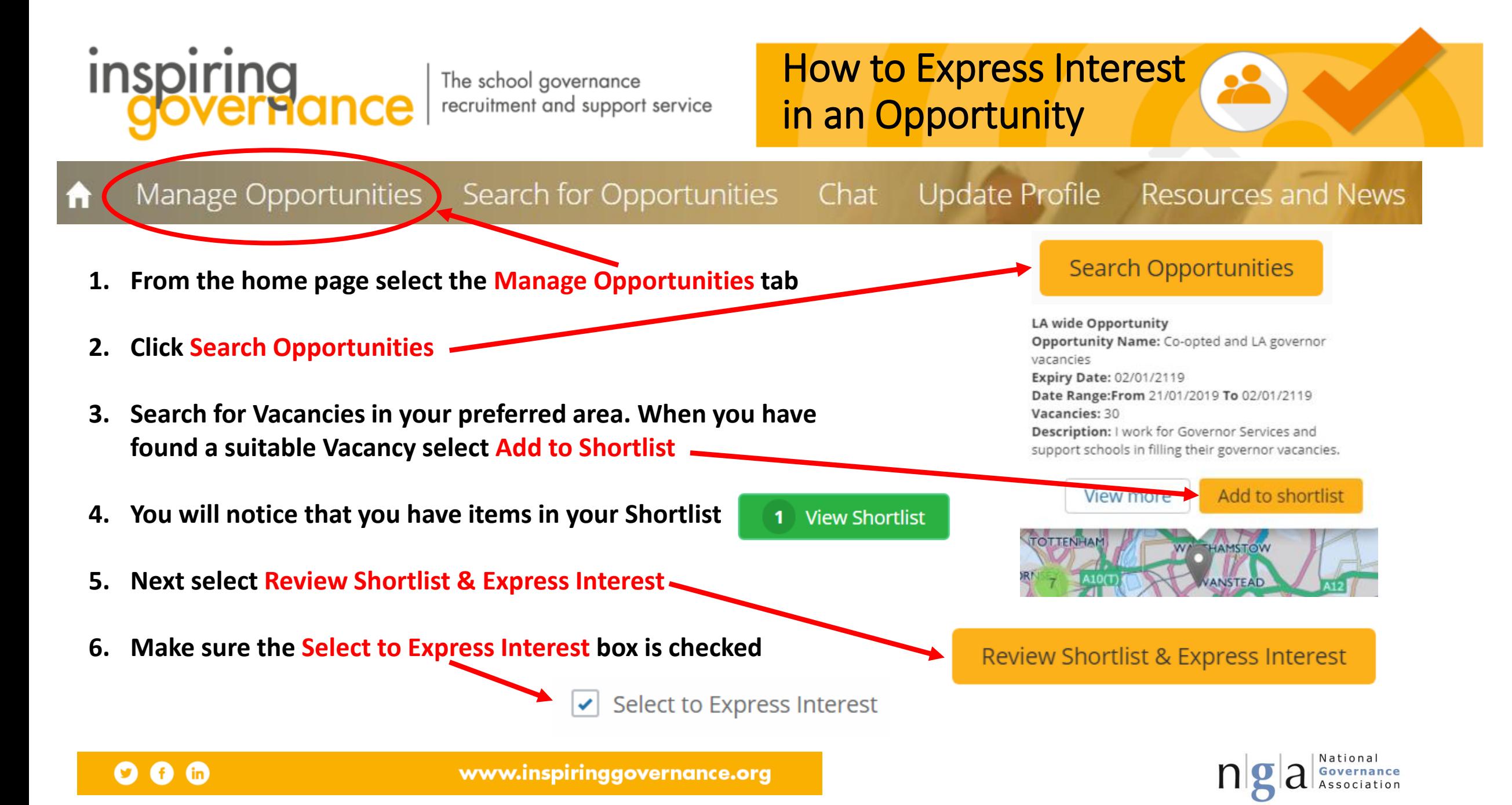

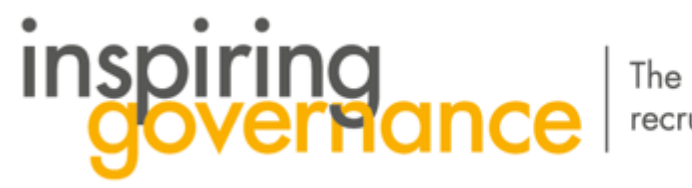

The school governance recruitment and support service

**6. Select Next** 

 $\mathbf{G}$   $\mathbf{G}$ 

Ø

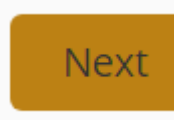

**7. You have now Expressed Interest in the Governor Vacancy and a Success notice will appear** 

**8. Click Finish to return to the Homepage** 

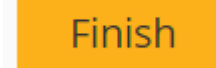

**9. When you receive a communication back from the school just select Chat on the Home page and you can send further messages and attachments if required. See our guide on how to Chat**

**10. If you do not receive a communication from the recruiting school after a week contact the Central Team at [enquiries@inspiringgovernernance.org](mailto:enquiries@inspiringgovernernance.org) for further support**

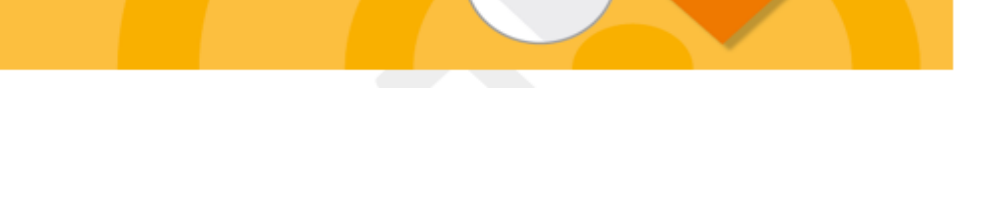

Success!

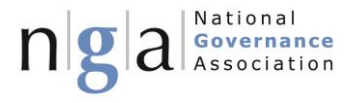